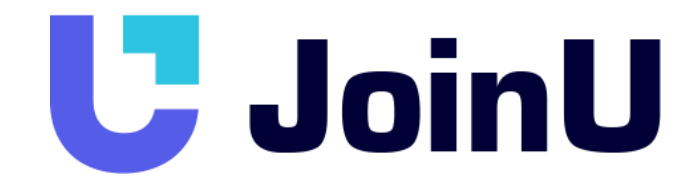

Решение для переговорных комнат

# **Часто задаваемые вопросы**

Версия 1.0 / 07.12.2021

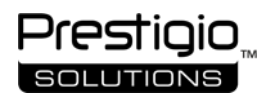

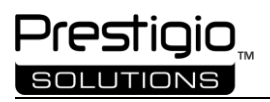

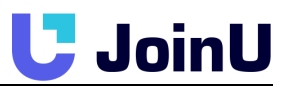

#### Оглавление

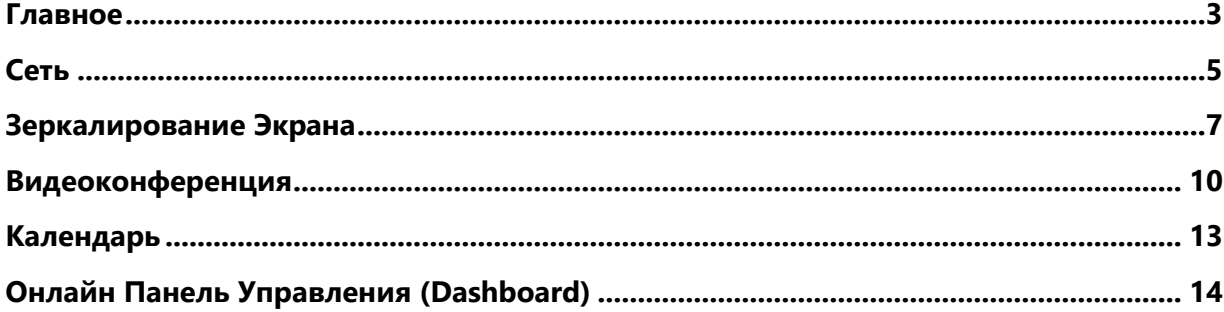

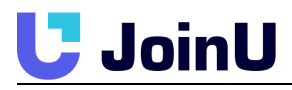

# <span id="page-2-0"></span>**ГЛАВНОЕ**

#### Если у вас возникнут какие-то проблемы, сначала выполните следующие действия:

1. Перейдите в «Меню приложений» -> щелкните значок «Clean Up» (приложение JoinU будет перезапущено).

2. Если перезапуск приложения JoinU не решает вашу проблему, перезагрузите устройство с JoinU.

#### Как настроить JoinU?

Примечание: JoinU можно установить только на устройствах с процессорами Intel и операционной системой Windows 10. (Мы предлагаем использовать процессор і3 как минимум 6-го поколения или выше или предпочтительно процессор і5 с минимальной оперативной памятью 4 ГБ).

Загрузите установочный файл JoinU Installer с сайта https://prestigio.com/joinu  $\bullet$ 

Установите установщик JoinU\_win64 (дождитесь полной установки всех программных компонентов, после чего вы увидите окно с сообщением о необходимости перезагрузки устройства).

• После перезагрузки устройства дождитесь исчезновения информационных сообщений в JoinU в правом верхнем углу.

• Подключите устройство с JoinU к Интернету, как описано в пунктах 2.1 или 2.2 в Руководстве Пользователя. Затем вы увидите окно в центре экрана на устройстве с JoinU, где вы можете выбрать пробный период, чтобы ознакомиться с программным обеспечением JoinU, узнать, где вы можете купить программное обеспечение, или ввести существующую лицензию.

• После выбора Пробного периода или ввода лицензии устройство готово к дальнейшим настройкам.

• Ваше устройство будет готово к использованию, как только вы заметите четырехзначное число внизу по центру и / или имя WiFi -SSID вместе с ключом безопасности, в нижнем левом углу.

### В чем разница между приложениями JoinU и JoinU **Client?**

JoinU - это программное обеспечение, которое устанавливается на головное устройство, на которое вы будете отображать экран со своих устройств.

JoinU Client - это приложение, которое пользователи устанавливают на свои ноутбуки для зеркального отображения экрана, удаленного управления устройством с JoinU и других полезных функций.

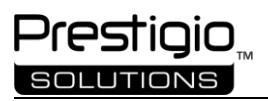

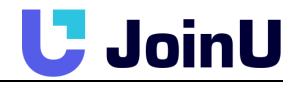

# **Могу ли я установить программу JoinU на свой ноутбук?**

Да, Вы можете. JoinU должен быть выделенным устройством в вашем конференц-зале / классе. Но Вы можете установить его на свой ноутбук, чтобы изучить возможности.

# **Могу ли я использовать JoinU для цифровых вывесок (digital signage)?**

Да, вы можете использовать устройство с JoinU в качестве эксклюзивного устройства цифровых вывесок для отображения динамического контента (вы можете управлять информационным контентом через онлайн-панель управления).

#### **Где я могу купить JoinU?**

Перейдите на <https://prestigio.com/joinu> и нажмите кнопку [BUY]. Наш отдел продаж свяжется с вами в ближайшее время.

#### **Могу ли я установить свои собственные приложения в JoinU?**

Вы сможете выбрать приложения, которые хотите добавить в свой JoinU, в нашем магазине приложений через онлайн-панель. Однако приложения можно установить только через наш магазин приложений. Это сделано для обеспечения качества, согласованности и безопасности всего устройства. Если вам нужно приложение, которого нет в JoinU или магазине, свяжитесь с нами, и мы постараемся интегрировать его.

Также возможно добавить приложение вручную, см. Этот случай в Руководстве пользователя.

# **Какая минимальная конфигурация оборудования необходима для установки программного обеспечения JoinU?**

Мы предлагаем использовать процессор Intel I3 6-го поколения или выше или, желательно, процессор Intel I5 с минимальной оперативной памятью 4 ГБ.

#### **Как я могу попробовать JoinU перед покупкой?**

Мы предоставляем 30-дневную пробную лицензию. Вы можете установить программное обеспечение JoinU на любое устройство с Windows 10 с процессором Intel и изучить все функции. Перейдите на <https://prestigio.com/joinu>, нажмите кнопку [Download / Скачать] и попробуйте.

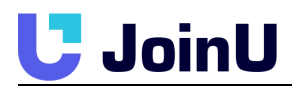

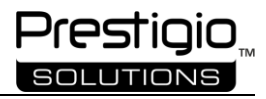

# Могу ли я установить программу JoinU на Мас или linux?

Нет. Программное обеспечение JoinU поддерживается только на платформе Windows 10. Но вы можете делать презентации со своих ноутбуков и мобильных устройств под управлением Windows 7, 8, 10, Mac, Linux, iOS, Android.

# <span id="page-4-0"></span>**CET<sub>b</sub>**

#### Могу ли я подключить устройство с JoinU через Wi-Fi?

Да. Перейдите в Приложения-> Settings->Wifi Network. В раскрывающемся списке выберите сеть Wi-Fi, к которой вы хотите подключиться, и введите пароль. Используйте кнопку «Connect», чтобы проверить статус подключения.

#### конфигураций Сколько различных **СЕТЕВЫХ** поддерживает JoinU Software?

JoinU поддерживает до 3 различных изолированных сетей: 1. Ethernet 2. Wi-Fi 3. Собственная точка доступа Wi-Fi.

#### Как найти Mac-адрес JoinU?

Перейдите в Приложения ->Settings->About. Здесь вы найдете все подробности, связанные с САТЬЮ

#### Что такое точка доступа JoinU (Access Point)?

JoinU предоставляет собственную точку доступа Wi-Fi. (Если устройство с JoinU поддерживает его) Это можно использовать для подключения к JoinU, когда JoinU не подключен к какой-либо сети. Это также полезно для гостя, чтобы подключиться к устройству JoinU.

#### Могу я отключить точку доступа (access point)?

Да, вы можете отключить точку доступа из Приложения-> Settings->Access Point.

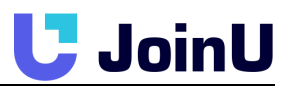

### Я вижу IP-адрес под сведениями о точке доступа. Что это значит? (В случае режима точки доступа)

Это означает, что Интернет не используется в режиме точки доступа. Либо у JoinU нет интернета, либо режим точки доступа не настроен для предоставления интернета.

#### прокси. Я  $\mathbf{y}$ хочу, чтобы меня **есть** мои приложения для видеоконференций работали, но не хочу, чтобы JoinU использовала Интернет?

Используйте "Enable Proxy" в разделе Приложения-> Settings->Security, чтобы переключить настройки прокси.

# Могу ли я одновременно подключить Ethernet и **WiFi?**

Да, Вы можете.

### Какая сетевая конфигурация предпочтительнее для JoinU?

Предпочтительно подключать JoinU через Ethernet, который обеспечивает высокую пропускную способность для беспрепятственного совместного использования экрана и видеоконференцсвязи по сравнению с WiFi, но WiFi подключение также Вы можете использовать наряду с Ethernet. Вы также можете подключить устройство с помощью JoinU к гостевому Wi-Fi, чтобы гость мог использовать JoinU без переключения на точку доступа.

# Как узнать IP-адрес JoinU?

Перейдите в Приложения-> Settings->About. Здесь вы найдете все подробности, связанные с сетью.

# Что такое статический и динамический пароль для точки доступа? (В случае режима точки доступа)

Точка доступа на JoinU может быть настроена так, чтобы иметь статический пароль, который никогда не меняется. В качестве альтернативы вы можете использовать динамический пароль, когда пароль изменяется вместе с PIN-кодом собрания. При использовании динамического пароля пользователи должны присутствовать в конференц-зале, чтобы подключиться к точке доступа JoinU.

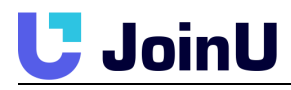

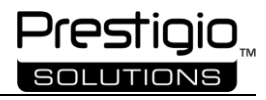

#### Могу ли я настроить точку доступа для работы в диапазоне 2,4 ГГц?

Да. Выберите Приложения-> Settings->Access Point->Force 2.4GHz. (Должно поддерживаться устройством)

#### не могу подключиться к точке доступа Я B Windows. В чем может быть проблема?

Некоторые версии Windows не могут обнаружить изменение пароля Wi-Fi и пытаются подключиться со старым паролем. Перейдите в настройки сети Wi-Fi в Windows и удалите соответствующий профиль Wi-Fi в разделе «Управление известными сетями».

#### моей офисной сети есть прокси. Будет  $\mathbf{B}$ ЛИ paботать JoinU?

JoinU поддерживает прокси. Также можно отключить прокси и отключить доступ к Интернету на устройстве.

# <span id="page-6-0"></span>ЗЕРКАЛИРОВАНИЕ ЭКРАНА

#### Как поделиться своим экраном с помощью JoinU в Демо (пробном) режиме?

Выберите Приложения-> Нажмите иконку AirServer, чтобы открыть приложение -> Нажмите [Try]-> кнопку [Finish].

Вы получите 30-дневный пробный период для использования зеркального отображения экрана для устройств iOS, Mac, Android.

(Обратите внимание, что вам нужно будет нажимать кнопку «Тгу» при каждом новом сеансе зеркального отображения экрана в пробном режиме AirServer. После полной активации (покупки) JoinU вы получите полную функциональность AirServer в комплекте с JoinU).

#### Как поделиться своим экраном с помощью JoinU?

Для первого подключения загрузите и установите JoinU Client для своей платформы Windows / Mac / Linux с сайта joinu.prestigio.com. После установки откройте приложение JoinU Client и введите 4значный PIN-код, отображаемый Ha дисплее. Либо для устройств iOS, iPad, Мас используйте стандартную функцию "Повтор экрана". Для Android скачайте и установите с Play Market приложение "AirServer Connect".

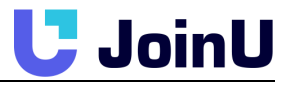

#### **Должен ли я быть в той же сети, что и JoinU, для зеркалирования экрана?**

Да, вы должны быть подключены к той же сети Wi-Fi, что и устройство с JoinU.

# **Как мне обновить приложение JoinU Client на моем ноутбуке?**

После установки вам не нужно обновлять клиент JoinU. Клиент JoinU работает со всеми версиями JoinU. И обновляется автоматически при подключении к JoinU.

#### **Какова функциональность кнопки «Пауза»?**

Используйте кнопку «Пауза», чтобы приостановить демонстрацию экрана, чтобы вы могли быстро использовать свой ноутбук для быстрой работы, не нарушая проецируемого изображения.

### **Сколько пользователей могут одновременно демонстрировать свой экран?**

Одновременно могут подключиться до 16 докладчиков, но до 4 пользователей могут одновременно демонстрировать экран. Используя кнопку Presenters в приложении JoinU Client, вы можете переключать пользователей, которые будут отображать свой экран, на устройство с JoinU.

#### **Могу ли я поделиться своим экраном через Интернет?**

Нет. У вас должна быть возможность подключиться к JoinU через локальную сеть. С JoinU данные вашего экрана никогда не покидают вашу локальную сеть.

# **Как гости могут поделиться своим экраном, если они не подключены к моей сети?**

Гости могут поделиться одним из двух способов. 1. Если у вас есть выделенная гостевая сеть Wi-Fi, вы можете подключить JoinU к этой сети Wi-Fi. Ваши гости смогут подключиться к JoinU через гостевую сеть 2. Они могут подключиться к точке доступа Wi-Fi, предоставленной JoinU. (Если устройство с JoinU поддерживает точку доступа)

#### **Требуется ли интернет для демонстрации экрана?**

Нет. Демонстрация экрана может работать без интернета.

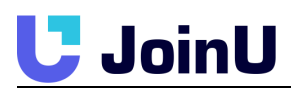

# **JoinU Client на ноутбуке просит меня ввести IPадрес. Но я не вижу IP-адреса на устройстве с JoinU?**

Вероятно, ваш ноутбук не может подключиться к Устройству с JoinU. Подключитесь к правильной сети или подключитесь к точке доступа JoinU (если она активирована) и попробуйте еще раз.

# **Как передать звук с ноутбука на устройство с помощью JoinU во время демонстрации экрана?**

Используйте кнопку «Share Audio» в клиентском приложении JoinU на ноутбуке. Вы можете использовать кнопку «Stop Audio», если предпочитаете воспроизводить звук локально на ноутбуке.

# **В чем разница между кнопкой «Stop» и «Leave»?**

«Stop» используется для прекращения демонстрации экрана. Вы все еще подключены к JoinU и участвуете в собрании. Вы можете изменить докладчиков, запустить приложения для видеоконференцсвязи и снова показать свой экран. «Leave» используется для выхода из собрания и полного выхода из приложения JoinU Client.

# **Как изменить докладчиков, когда несколько пользователей совместно используют свои экраны?**

Вы можете изменить докладчиков одним из трех способов.

1. Использование кнопки «Presenters» в клиентском приложении JoinU на ноутбуке.

2. Используйте клавиши со стрелками «вправо» и «влево» на клавиатуре при дистанционном управлении JoinU.

3. Используя кнопку «Presenters» на боковой панели задач на устройстве с JoinU.

# **Чем беспроводное зеркалирование экрана отличается от обмена контентом при видеоконференцсвязи?**

Беспроводное зеркалирование экрана использует локальную сеть. Локальная сеть обеспечивает очень высокую пропускную способность по сравнению с Интернетом. Кроме того, беспроводное совместное использование экрана не отправляет ваши конфиденциальные данные в Интернет и,

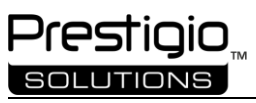

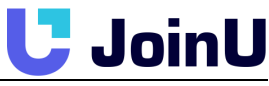

следовательно, намного безопаснее. Однако, если у вас низкая пропускная способность Wi-Fi, Wi-Fi автоматически адаптируется, чтобы предоставить вам наилучшие возможности.

# Мой антивирусный сканер не позволяет запустить **JoinU Client.**

JoinU Client подписан с использованием сертификата подписи кода аутентификации Microsoft, и мы тестируем и проверяем, что он работает почти со всеми основными антивирусами перед каждым обновлением. Если у вас по-прежнему возникают какие-либо проблемы, вы можете попробовать добавить приложение JoinU Client в качестве исключения в настройках вашего антивируса. Большинство жалоб, которые мы получаем в настоящее время, связаны с AVG и Avast. Если у вас возникнут проблемы с другим антивирусом - сообщите нам об этом.

# <span id="page-9-0"></span>**ВИДЕОКОНФЕРЕНЦИЯ**

#### Какие приложения для видеоконференцсвязи поддерживает JoinU?

JoinU поддерживает все основные приложения для видеоконференцсвязи, такие как Zoom, Microsoft Teams, Skype, Skype для бизнеса, Slack, Telegram, Cisco Webex, Goto Meeting, BlueJeans, Facebook WorkPlace, Google Hangout и многие другие.

#### преимущества использования JoinU для R чем видеоконференцсвязи вместо ноутбука?

Есть много преимуществ использования Видеоконференции на устройстве с JoinU вместо вашего ноутбука. Среди них: 1. Вы можете использовать общую камеру и аудиосистему, чтобы вся комната была частью разговора. 2. Вы можете предоставить общий доступ к экрану конференц-зала вместо экрана ноутбука. 3. Любой человек может предоставить доступ к экрану своего ноутбука локально на устройство. JoinU и удаленная сторона увидят дисплей вашей переговорной комнаты. Таким образом, нескольким пользователям не нужно подключаться к вызову Видеоконференции из одной комнаты для совместного использования своего экрана 4. Вы можете использовать приложение Видеокоференции, не принося портативный компьютер в комнату для собраний.

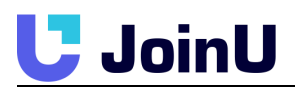

# **У меня есть ссылка для видеоконференцсвязи, чтобы присоединиться к встрече. Как я могу присоединиться к этой встрече с помощью устройства с JoinU?**

Подключитесь к устройству с JoinU с помощью своего ноутбука, используя JoinU Client с безопасным PIN-кодом. В дополнительном контекстном меню выберите «Launch Weblink» и вставьте скопированную ссылку Видеоконференции в диалоговое окно ввода.

#### **Как я могу использовать два дисплея для видеоконференцсвязи?**

Вы можете использовать пульт дистанционного управления / мышь, чтобы перемещать окна приложения Видеоконференции для просмотра на соответствующем дисплее. Двойной дисплей помогает одновременно просматривать видео и показывать экран.

# **Могу ли я войти в комнату и использовать устройство с JoinU для видеоконференцсвязи без ноутбука?**

Да. Если вы войдете в свою учетную запись Видеоконференции или присоединитесь к совещанию, используя идентификатор собрания.

#### **Бесплатны ли приложения для видеоконференцсвязи на JoinU?**

JoinU не поставляется с подписками на приложения для видеоконференцсвязи. Пользователи могут свободно использовать приложение по своему выбору со своими подписками. Большинство приложений предоставляют функцию «Присоединиться в качестве гостя» с помощью ссылки на собрание, которую можно использовать в JoinU для организованных встреч. Если вам нужно организовать встречу, вы можете использовать свою учетную запись для видеоконференцсвязи. В качестве альтернативы организации могут иметь отдельные учетные записи для каждой комнаты

собраний.

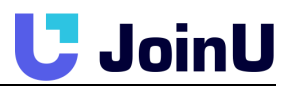

# **Как я могу запустить приложение для видеоконференцсвязи на устройстве с JoinU?**

Вы можете запустить приложение для видеоконференцсвязи одним из трех способов:

1. Используя тачскрин/мышь, перейдите в меню «Приложения» и выберите нужное приложение видеоконференцсвязи.

2. Вы можете вызвать ссылку приглашения видеоконференцсвязи из приложения календаря JoinU.

3. Вы можете запустить Приложение видеоконференцсвязи, отправив ссылку для приглашения со своего ноутбука с помощью клиентского приложения JoinU на устройство с JoinU.

# **Как поделиться экраном ноутбука с удаленной стороной при использовании JoinU для видеоконференцсвязи?**

Используйте устройство с JoinU для выполнения вызова видеоконференцсвязи и делитесь экраном JoinU во время вызова видеоконференцсвязи. Затем вы можете поделиться экраном ноутбука с устройством с JoinU, используя JoinU Client на своем ноутбуке.

# **Я использую видеоконференцсвязь, которая не поддерживается JoinU. Можно ли доустановить мое приложение?**

Есть несколько способов:

1. Через онлайн панель Dashboard проверьте Магазин приложений, там большой выбор приложений, и вы можете добавить эти приложения в свой JoinU одним щелчком мыши.

2. Вы можете увидеть этот случай в Руководстве пользователя. Существует процедура добавления приложений в JoinU вручную. Руководство пользователя можно найти на веб-сайте www.prestigio.com/joinu.

3. Свяжитесь с нами: [support@prestigio.com](mailto:support@prestigio.com)

### **Я свернул окно видеоконференцсвязи и теперь не вижу его. Как мне вернуть его?**

#### Используйте панель задач JoinU (автоматическое скрытие панели в левой центральной части экрана), чтобы отображать и скрывать все открытые окна.

#### **Как подключить камеру и аудиосистему к JoinU?**

Вы можете подключать свои AV-устройства к JoinU через USB, Bluetooth и разъем 3,5 мм (если Ваше устройство поддерживает эти функции).

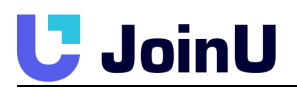

# <span id="page-12-0"></span>**КАЛЕНДАРЬ**

# **Как интегрировать мой JoinU с сервисом календаря?**

Перейдите на https://joinu.prestigio.com/dashboard/ и войдите в систему. Вы можете интегрировать свою учетную запись календаря с JoinU во вкладке «Integration». После интеграции учетной записи вы можете сопоставить свои устройства JoinU с ресурсами конференц-зала на вкладке «Calendar Services».

# **Как мне проверить, интегрирован ли мой JoinU с каким-либо сервисом календаря?**

Зайдите в приложение-календарь в вашем JoinU. Если служба календаря интегрирована с вашим JoinU, вы увидите список запланированных встреч в комнате. В противном случае он покажет сообщение с просьбой интегрироваться.

# **Я могу видеть собрания, но не вижу их описания в JoinU?**

Вы можете включить / отключить описание встречи в меню Приложения-> Settings->Security- >Enable meeting description.

#### **У меня в календаре запланированная встреча. Но я не вижу эту встречу на JoinU?**

Проверьте следующее: 1. Интегрировано ли ваше JoinU со службой конференц-зала 2. Правильно ли вы выбрали комнату / ресурс при бронировании встречи.

#### **Могу ли я забронировать конференц-зал в JoinU?**

На данный момент - Нет. JoinU просто отображает информацию о запланированной встрече. Мы постараемся добавить данную возможность в следующих обновлениях.

#### **Какие сервисы календарей поддерживает JoinU?**

В настоящее время JoinU поддерживает Google, Office365, iCal, Nexudus и другие календари.

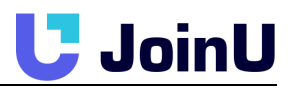

# **В чем преимущество интеграции моего JoinU с календарем комнаты?**

Есть несколько преимуществ интеграции календаря комнаты собраний с JoinU: 1. Вы можете просматривать все встречи, забронированные в этой комнате на любую заданную дату 2. JoinU показывает следующую зарезервированную встречу 3. JoinU отображает уведомления с напоминаниями о встрече, чтобы вы могли знать, когда пора уходить 4. Вы можете напрямую открывать ссылки видеоконференцсвязи для запланированных встреч.

#### **Как начать видеоконференцию по ссылкам в**

#### **описании календаря?**

Вы можете щелкнуть ссылку видеоконференцсвязи в описании календаря либо в приложении календаря. Или нажмите на значок Приложения видеоконференцсвязи в виджете календаря. Если виджет был включен в настройках JoinU.

# **Какие напоминания о собраниях показывает JoinU?**

Напоминания JoinU в умных переговорных комнатах будут периодически напоминать вам о времени, оставшемся на вашей текущей встрече, чтобы вы могли планировать встречи и придерживаться запланированного времени.

# <span id="page-13-0"></span>**ОНЛАЙН ПАНЕЛЬ УПРАВЛЕНИЯ (DASHBOARD)**

#### **Нужно ли мне создавать учетную запись, чтобы использовать онлайн-панель JoinU?**

Панель управления JoinU предназначена для управления устройствами JoinU ITадминистраторами. Обычному пользователю конференц-зала не нужно создавать учетную запись на панели управления.

### **Могу ли я использовать JoinU без использования онлайн-панели JoinU?**

Да. Устройство JoinU можно использовать без панели управления. Но вам нужна учетная запись в онлайн панели, чтобы использовать многие функции, предлагаемые JoinU, такие как интеграция

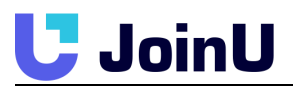

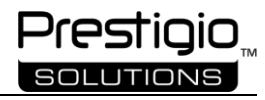

календаря, статистика и аналитика, централизованное управление и другие расширенные настройки. Поэтому все же рекомендуем использовать онлайн панель - Dashboard, это удобно.

# **Как я могу использовать JoinU как пространство для цифровых вывесок? (digital signage)**

Добавьте изображения, которые вы хотите отображать, на диск панели управления. После того, как все изображения будут на диске, перейдите на вкладку «Manage Devices» и настройте «Screen Savers» в настройках устройства.

#### **Как отключить оповещения и уведомления по электронной почте?**

Перейдите в «Profile settings» в своей учетной записи на панели управления и выберите «Email Subscription». Здесь вы можете настроить параметры электронной почты.

# **Я не вижу подробностей своих встреч в аналитике. Как это исправить?**

Аналитика собраний фиксируется, только когда устройство подключено к Интернету и может подключиться к облачному серверу JoinU. Убедитесь, что ваш JoinU подключен к Интернету, и повторите попытку.

# **Где я могу найти лицензионный ключ, необходимый для добавления JoinU в учетную запись Dashboard?**

Перейдите в меню «Приложения» -> щелкните значок «About».

#### **Я не получаю письмо с подтверждением для создания учетной записи в JoinU Dashboard?**

Пожалуйста, проверьте папку со спамом или нежелательной почтой, если вы не видите электронное письмо в своем почтовом ящике. Вы можете повторить попытку через некоторое время, если не можете получить почту.

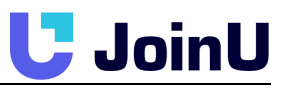

# **Каковы преимущества добавления моих устройств JoinU в мою учетную запись в онлайн панели?**

Вы можете управлять всеми своими устройствами JoinU из любого места с помощью панели управления. С помощью панели управления вы можете просматривать текущий статус устройства JoinU, изменять его настройки, настраивать JoinU как пространство цифровых вывесок, интегрировать свой JoinU с сервисами календарей, просматривать статистику и аналитику для оценки эффективности конференц-зала и многое другое.

# **Могу ли я добавить более одного изображения в качестве экранной заставки / цифровой вывески (Digital Signage)?**

Да. Вы можете добавить несколько изображений и настроить их продолжительность и порядок.

# **Я добавил свой JoinU в свою учетную запись в онлайн панели. Могу ли я добавить ту же лицензию JoinU в другую учетную запись онлайн панели?**

Нет. Вы можете добавить свое устройство / лицензию JoinU только один раз.

# **При добавлении JoinU в учетную запись онлайн панели управления я продолжаю получать ошибку «Недействительный лицензионный ключ», (Invalid license key).**

Убедитесь, что вы используете правильный лицензионный ключ. Также убедитесь, что никто из вашей команды уже не использует тот же лицензионный ключ.